## *Creating Qualifiers*

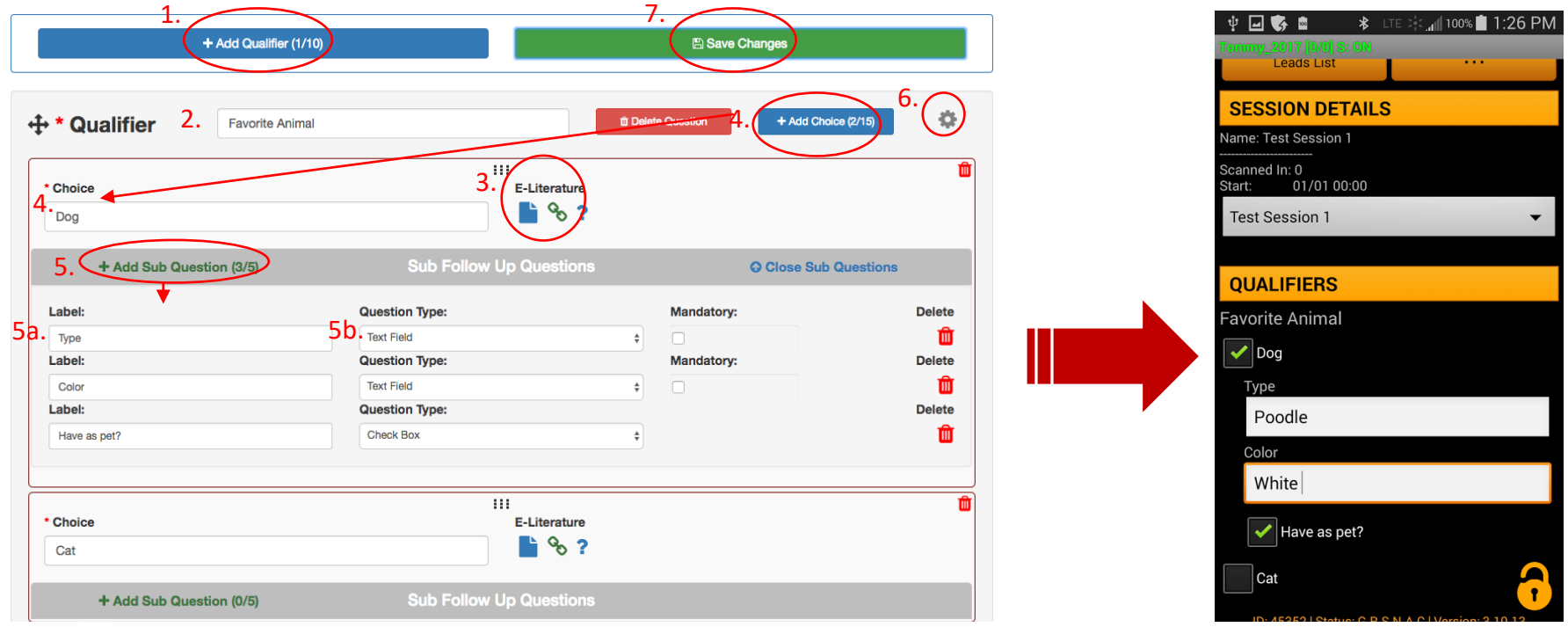

1. To create a qualifier, click the 'Add Qualifier' button. The number of qualifiers allowed is dictated in the parenthesis also included in the button. For example, (1/10) means you have created 1 qualifier out of the 10 allowed to be created.

2. Give the qualifier a name by typing in a title in the provided textbox.

3. Attach E-Literature to the qualifier by uploading a file or using a URL that will automatically be emailed to the attendee when qualified using the associated choice. (F or additional information on E-Literature scroll down page)

4. Add choices to the qualifier by clicking 'Add Choice'. Amount limitations for this feature are dictated in parenthesis as well. Name each choice by typing the title into the provided textbox.

5. Add sub follow up questions to each choice by clicking 'Add Sub Questions'. Limitations for this feature are also dictated in the parenthesis.

5a. Write the follow up question you want to appear on the device screen in the 'Label' textbox.

5b. The question type to provide either a text field (user can type answer in field) or a check box (user can simply click a check box).

6. Additional qualifier options can be found by clicking the cog icon. This is where the qualifier can be made mandatory and/or allow multiple choice selections.

Mandatory - The user is required to select an answer from the available qualifier choices in order to proceed to the next lead.

Allow Multiple Selections - Allow the user to select more than one qualifier choice for this qualifier.

7. Once you are satisfied with the setup of the qualifier, always be sure to 'Save Changes' before exiting to save the created qualifiers.

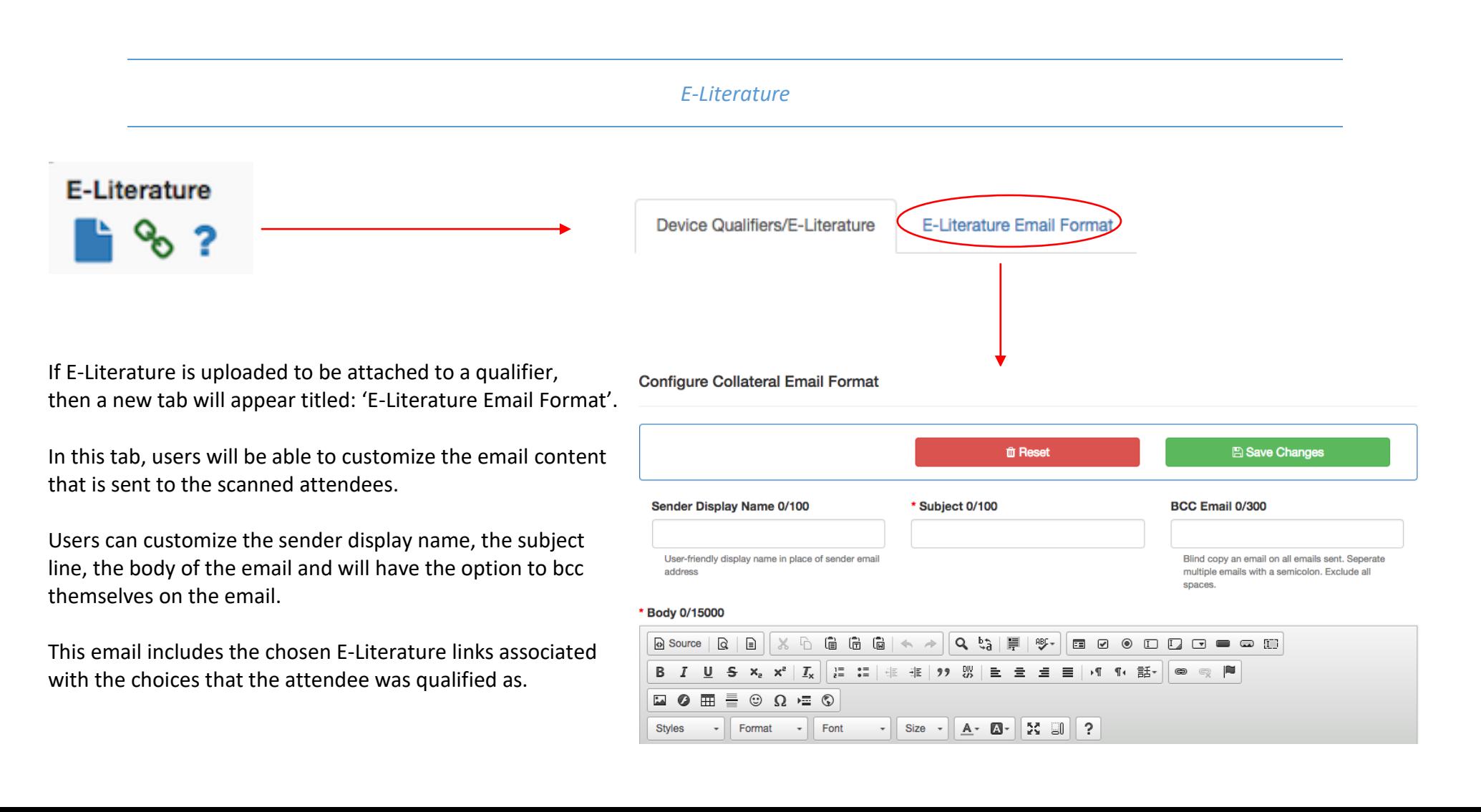